**Purpose:** When creating a faculty posting in People Admin 7, use this as a guide to completing the required and optional forms and fields. Reference the **Creating A Faculty Posting QRG** for information on the process of creating a posting.

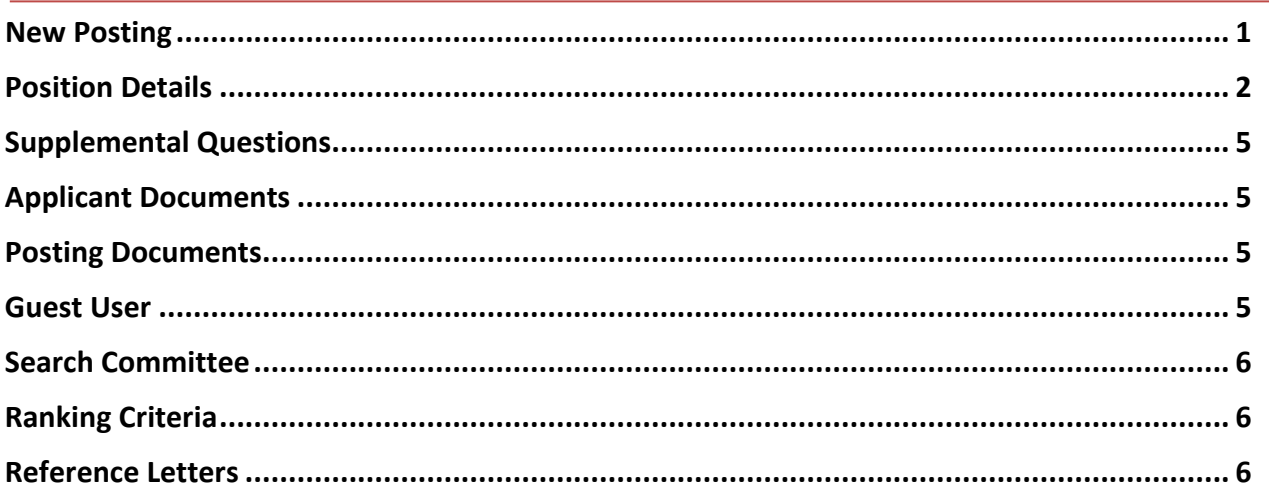

# **Create a New Faculty/Other Posting**

Please choose to create the posting from one of the following options:

- 1. Create from Classification If choosing this option, please select the correct Classification on the next screen. If posting an Open Rank position, please choose the lowest Classification (i.e. Clinician, Assistant Professor)
- 2. Create from Posting This option is used to create from a previous posting

## **New Posting**

This section provides basic details regarding creating a new faculty/other posting. Use the tables below as guidance for each field.

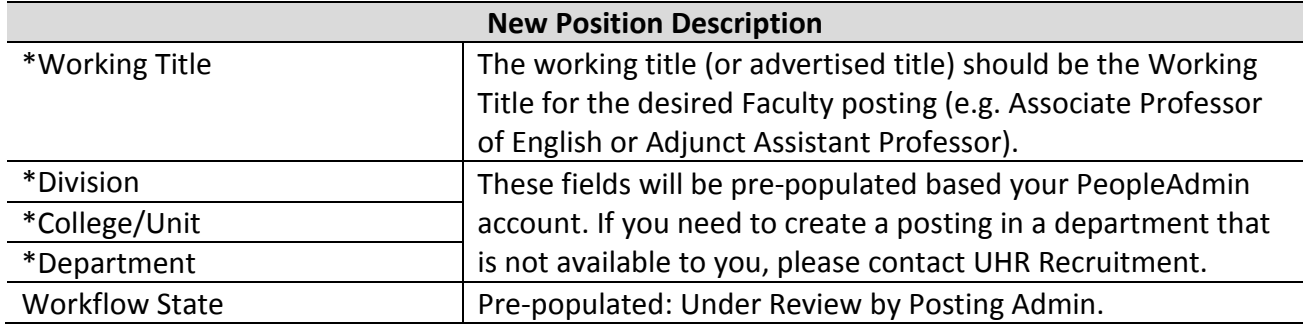

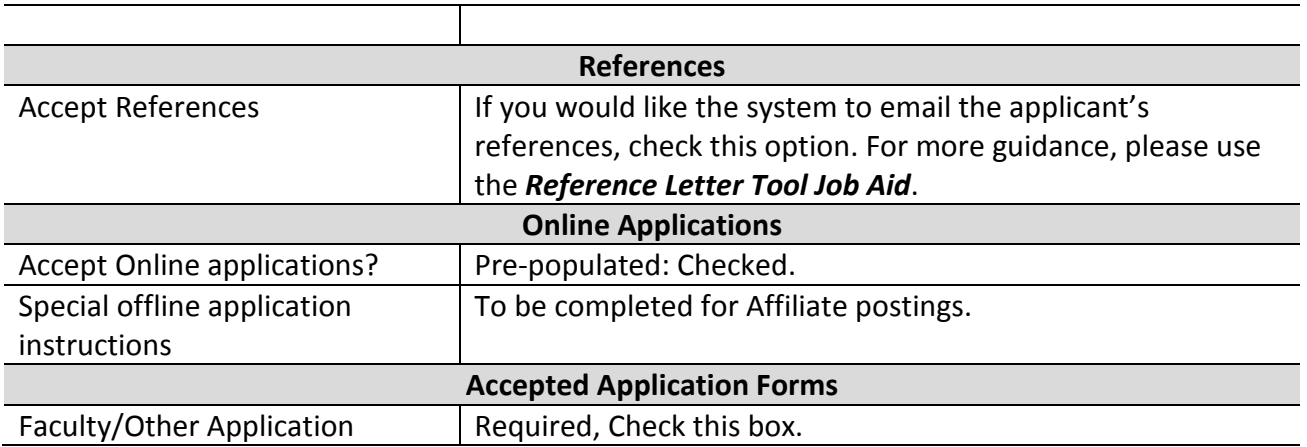

#### **Position Details**

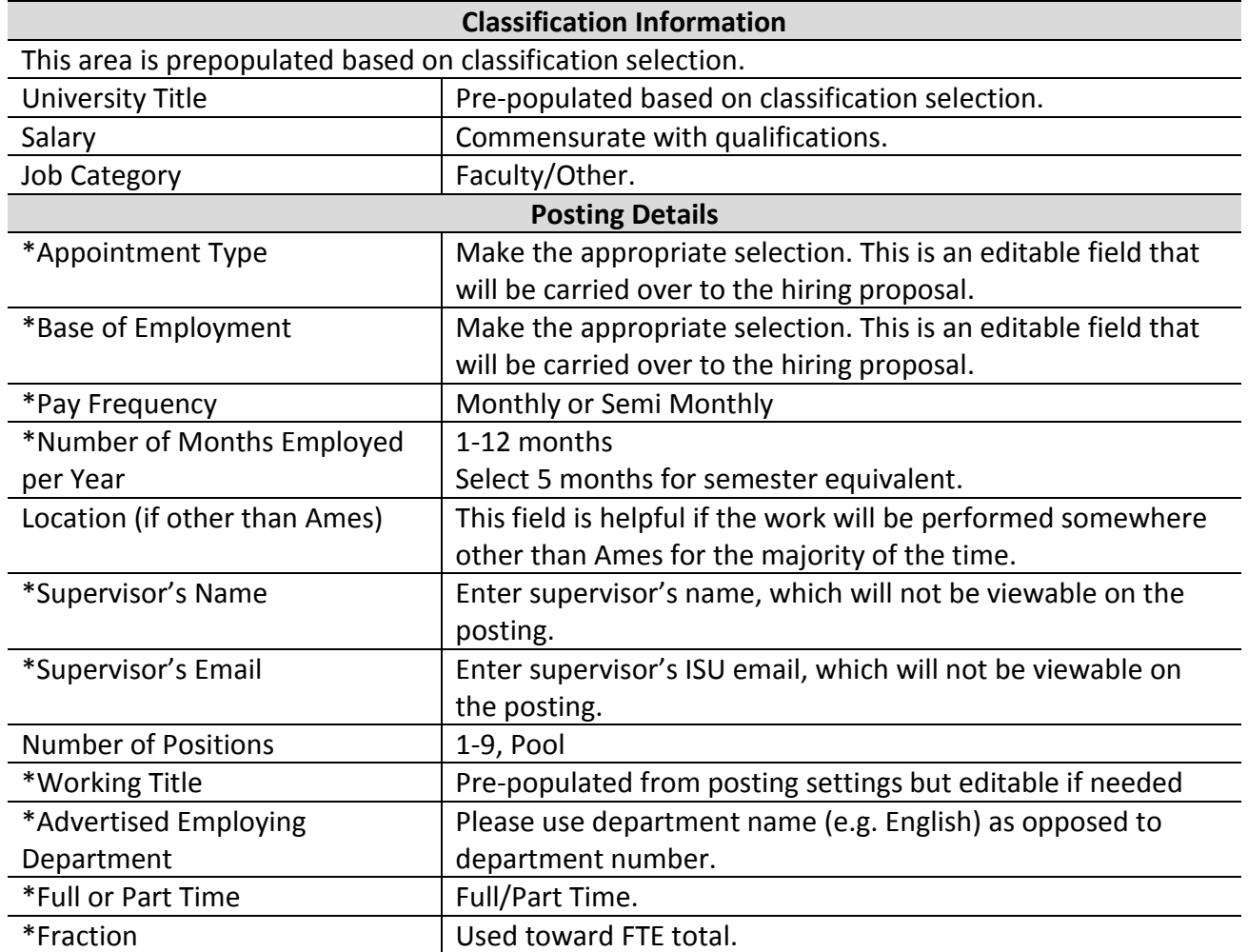

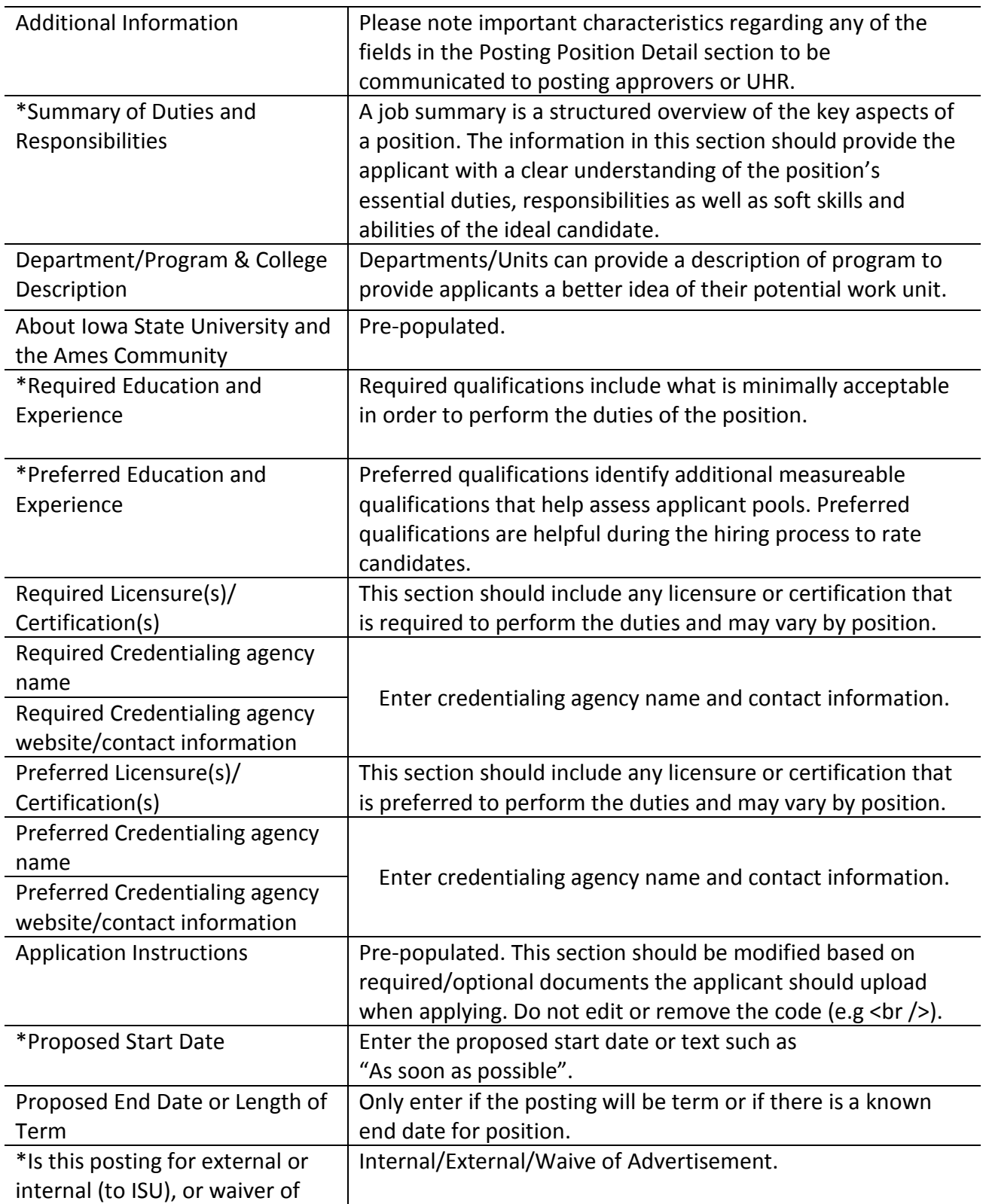

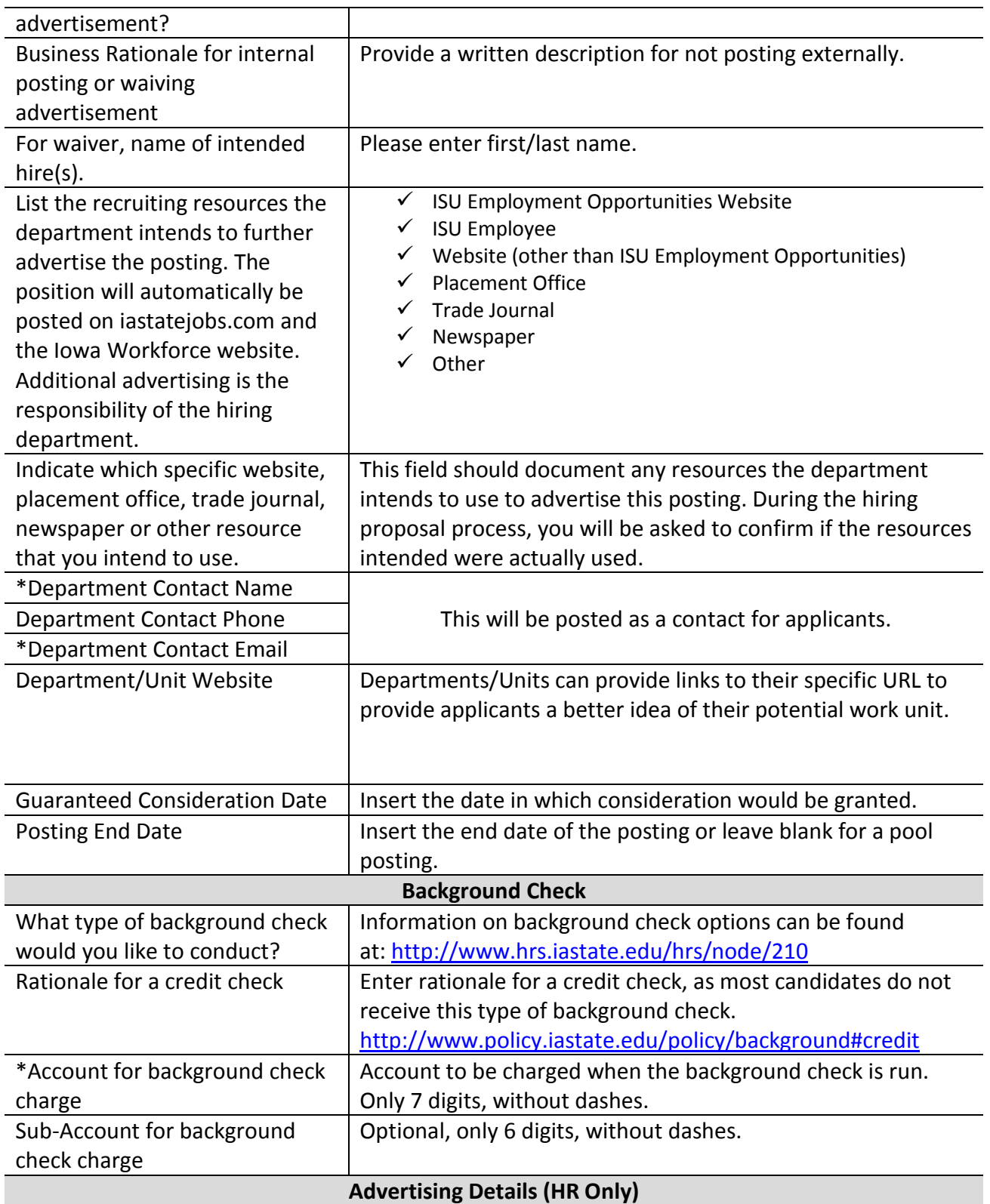

UHR will populate the Posting Announcement Date, Posting End Date, Special instructions, Open Until Filled and Pre-Employment Screening information for the posting.

## **Supplemental Questions**

The supplemental questions section can be used later to inform the rating process of applicants. There are a few options for supplemental questions:

*Adding New Supplemental Questions*: Click on the button labeled "Add a Question". A pop up section will appear where you can add an existing question or create a new one.

*Adding New Supplemental Questions*: There are two ways to search for approved posting questions to add to the job being posted. You can filter using the key word search or filter by question category.

The posting admin or search committee can set up parameters or points for the supplemental answers. The text below explains the automatic rating options:

*Assign Points or Disqualifying Responses*: Click on the question that has been added and a dropdown menu will appear where points and disqualifying responses can be associated to the posting question.

*Posting Question Options*: Once questions have been added to the posting, you will see a column of checkboxes to the left of each question; checking these boxes will make a question required.

## **Applicant Documents**

Indicate applicant documents that will be required, optional, or not used on the posting. Be sure to update Application Instructions (on the posting) if selecting "other documents".

## **Posting Documents**

Uploading supporting documents, such as Waiver of Advertisement approval and/or any other relevant documents/emails, etc. can be attached in this section.

# **Guest User**

The guest user account can be made and distributed to search committee members to allow access to applicant materials and documentation. The guest account can be used for multiple users. After logging into a guest account, the relevant posting is viewable but not editable.

To utilize the guest user, click on the **Create Guest User Account** button. The system will automatically generate a Guest Username. You may update the password if needed. You can

notify the members of the review committee by adding their email address in the **Email Address of Guest User Recipients**. Each email address must be on a separate line. Once you have added all of the email addresses, click on the **Update Guest User Recipient List** to notify the review committee users.

When finished or to skip this section, click the **Next** button.

## **Search Committee**

Currently not utilized by ISU.

#### **Ranking Criteria**

Currently not utilized by ISU.

#### **Reference Letters**

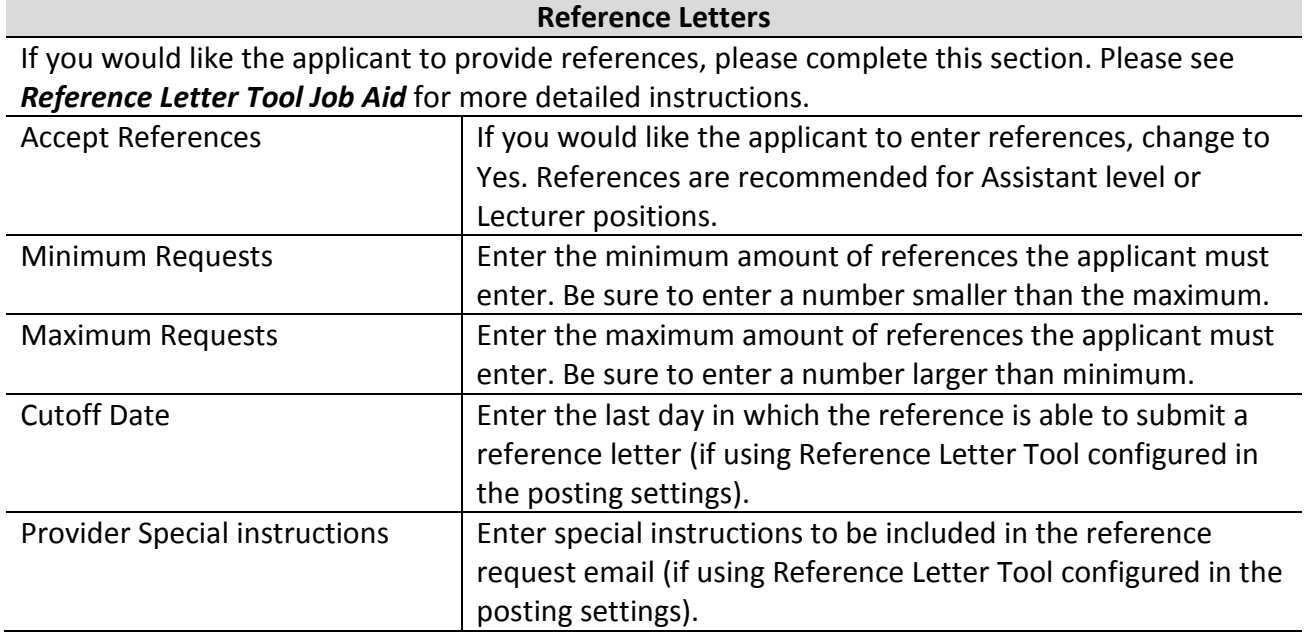